# **Avis de sécurité sur le terrain urgent**

# **Connectivité de l'application Guardian™ Connect au logiciel CareLink™ Personal Application iOS Guardian™ Connect : CSS7200**

Juillet 2020

Référence Medtronic : FA922

Chère cliente, cher client,

Nos dossiers indiquent que vous pourriez utiliser l'application Guardian™ Connect sur un appareil Apple iOS. Nous souhaitons nous assurer que vous êtes informé(e) d'un problème potentiel lié à la capacité de l'application Guardian™ Connect à synchroniser vos données avec le logiciel CareLink™ et à envoyer les notifications aux partenaire de soins. Vous trouverez ci-dessous une description complète du problème et le moyen d'y remédier.

#### **Description du problème :**

Le samedi 27 juin 2020, nous avons publié une mise à jour du logiciel CareLink™ Personal. Suite à cette publication, certains clients utilisant l'application Guardian™ Connect sur les appareils iOS ont constaté des perturbations de la connectivité des données avec le logiciel CareLink™. Les perturbations suivantes peuvent donc se produire :

- 1. Il est possible que les partenaires de soins ne reçoivent pas les alertes SMS envoyées par l'application Guardian™ Connect
- 2. La surveillance à distance par les partenaires de soins dans l'application Web CareLink™ Connect peut présenter un décalage dans les données
- 3. Vous pourriez observer un décalage dans les données sur les rapports CareLink™

Veuillez noter que l'utilisation normale de votre application Guardian™ Connect *n'en est pas affectée* ; vous serez toujours en mesure de visualiser vos données de CGM et de recevoir les alertes dans votre application Guardian™ Connect.

### **Actions requises : vérifier si vous rencontrez le problème (consultez la foire aux questions ci-jointe pour les instructions détaillées)**

- 1. Essayez de manuellement transmettre vos données au logiciel CareLink™ via l'application Guardian™ Connect:
	- a. Appuyez sur  $\blacksquare$  en haut à gauche de l'écran d'accueil
	- b. Confirmez que Sync vers CareLink est activé
	- c. Appuyez sur Télétransmettre maintenant
	- d. Attendez 10 minutes avant de passer à l'étape 2
- 2. Vérifiez votre compte pour voir si vous rencontrez ce problème
	- a. Depuis votre appareil mobile, rendez-vous sur [https://carelink.minimed.eu](https://carelink.minimed.eu/) et connectez-vous à votre compte CareLink™
	- b. Confirmez que vos données sont visibles sur l'application Web CareLink™ Connect
	- c. Si vos données sont visibles, aucune action n'est requise ; vous ne rencontrez pas le problème
	- d. Si vos données ne sont pas visibles, il est possible que vous rencontriez le problème et vous

#### Données visibles

mg/dl

devez procéder comme indiqué aux étapes de la section suivante pour le résoudre.

### **Instructions de résolution**

#### **(consultez la foire aux questions ci-jointe pour les instructions détaillées)**

- 1. Si vos données n'étaient pas visibles après l'étape 2, désinstallez l'application Guardian™ Connect de votre appareil mobile. *Pour obtenir de l'aide, consultez le point n° 3 de la FAQ ci-dessous* Remarque : cela réinitialisera vos alertes, ainsi que les données de glucose du capteur et du carnet et désassociera le transmetteur Guardian™ Connect. **Avant de désinstaller l'application, passez vos réglages actuels en revue et notez-les.**
- 2. Annulez l'association entre votre transmetteur et votre appareil mobile. *Pour obtenir de l'aide, consultez le point n° 3 de la FAQ ci-dessous*
- 3. Installez à nouveau l'application Guardian™ Connect sur votre appareil mobile ; cela rétablira la connexion CareLink™.*Pour obtenir de l'aide, consultez le point n° 4 de la FAQ ci-dessous*

*\* La désinstallation de l'application Guardian™ Connect pourrait supprimer les données visibles de l'application. Toutes les données qui ont été transmises au logiciel CareLink™ resteront visibles dans les rapports CareLink™. Cependant, toutes les données générées depuis le 27 juin 2020 peuvent ne pas avoir été transmises.* 

Chez Medtronic, la sécurité des patients est notre priorité absolue et nous avons pour engagement de fournir des thérapies sûres et efficaces d'une qualité et d'une fiabilité optimales. Nous vous remercions de votre attention et d'avoir pris le temps de lire cette notification importante.

Comme toujours, nous sommes là pour vous accompagner. Si vous avez des questions ou besoin d'aide, contactez le service d'assistance en ligne de Medtronic au 0800 633 333.

Bien à vous,

Medtronic (Schweiz) AG

# **FOIRE AUX QUESTIONS**

#### **Q1. AI-JE BESOIN DE MON NOM D'UTILISATEUR CARELINK™ PERSONAL/COMMENT PUIS-JE ME LE PROCURER ?**

Pour pouvoir vérifier si vos données sont transmises au logiciel CareLink™, vous devez vous connecter à votre compte CareLink™ Personal avec votre nom d'utilisateur. Dans l'application Guardian™ Connect, appuyez sur le bouton de menu en haut à gauche, puis sur CareLink et défilez jusqu'en bas de la page pour voir votre nom d'utilisateur.

#### **Q2. COMMENT PUIS-JE RÉINITIALISER MON MOT DE PASSE CARELINK™ PERSONAL ?**

Un lien "Mot de passe oublié ?" est prévu sur la page d'accueil de CareLink™ Personal. Vous devez saisir votre nom d'utilisateur et votre adresse e-mail et cocher la case ReCaptcha pour envoyer une demande de réinitialisation de mot de passe. Un e-mail sera alors envoyé à l'adresse e-mail indiquée dans votre dossier; il comporte un lien pour réinitialiser votre mot de passe.

#### **Q3. COMMENT PUIS-JE DÉSINSTALLER L'APPLICATION GUARDIAN™ CONNECT ?**

Procédez comme suit pour désinstaller votre application. Remarque : cela réinitialisera vos alertes, ainsi que les données de glucose du capteur et du carnet et désassociera le transmetteur Guardian™ Connect.

- 1. Avant de désinstaller l'application, passez vos réglages actuels en revue et notez-les.
- 2. Sur l'écran d'accueil, appuyez sur l'icône de l'application et maintenez l'appui. Les applications commencent à osciller.
- 3. Appuyez sur × sur l'application Guardian™ Connect, puis sur Supprimer
- 4. Appuyez sur Terminé (sur un iPhone avec Face ID) ou sur le bouton principal (sur les autres modèles d'iPhone)

Supprimez ensuite le transmetteur de votre historique Bluetooth® ; pour cela, accédez aux réglages Bluetooth® de votre appareil et désactivez le transmetteur:

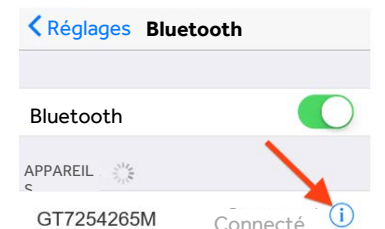

#### *Réglages > Bluetooth >*

*appuyez sur le "i" bleu en regard de l'appareil qui commence par "GT" > Oublier cet appareil > confirmez en appuyant sur Oublier l'appareil*

#### **Q4. COMMENT PUIS-JE RÉINSTALLER L'APPLICATION GUARDIAN™ CONNECT ?**

Procédez comme suit pour réinstaller l'application Guardian™ Connect sur votre appareil mobile. À noter que vous devrez réassocier votre transmetteur et configurer vos notifications.

- 1. Recherchez "Guardian Connect" dans l'App Store de votre appareil mobile et téléchargez l'application
- 2. Ouvrez l'application Guardian™ Connect et suivez les instructions de configuration
- 3. Lorsque vous arrivez à l'étape d'association, retirez et jetez votre capteur avant de charger et de réassocier le transmetteur. Vous devrez insérer et démarrer un nouveau capteur

### **Q5. LORS DE LA DÉSINSTALLATION DE L'APPLICATION, DEVRAIS-JE ENREGISTRER À NOUVEAU MON PARTENAIRE DE SOINS ?**

Non, vous n'avez pas besoin d'enregistrer à nouveau votre partenaire de soins. Après la réinstallation de l'application Guardian™ Connect, l'utilisation normale du logiciel CareLink™ avec l'application Guardian™ Connect devrait être rétablie, ainsi que la possibilité pour votre partenaire de soins de visualiser vos données et de recevoir les notifications. En outre, votre partenaire de soins n'aura pas besoin de rétablir ses notifications **dès lors que le même nom d'utilisateur est utilisé**. Votre partenaire de soins n'a aucune action à effectuer. Vous pouvez revenir à l'application Web CareLink™ Connect pour confirmer que les données sont disponibles.

### **Q6. LORS DE LA DÉSINSTALLATION DE L'APPLICATION, DEVRAIS-JE À NOUVEAU PARAMÉTRER MES ALERTES ?**

Oui, après avoir désinstallé l'application Guardian™ Connect, vos données et réglages précédents seront supprimés. Par conséquent, vous devrez reparamétrer vos alertes. Avant de désinstaller l'application, passez vos réglages actuels en revue et notez-les. Si vous avez des questions sur les réglages de vos alertes, contactez votre professionnel de santé. Pour obtenir de l'aide pour le paramétrage de vos alertes, consultez le manuel d'utilisation de Guardian™ Connect ou appelez le service d'assistance en ligne de Medtronic au 0800 633 333.

# **Q7. COMMENT PUIS-JE CONFIRMER QUE LA RÉINSTALLATION DE L'APPLICATION A RÉSOLU LE PROBLÈME ?**

- 1. Depuis votre appareil mobile, rendez-vous sur [https://carelink.minimed.eu](https://carelink.minimed.eu/) et connectez-vous à votre compte CareLink™
- 2. Confirmez que vos données sont visibles sur l'application Web CareLink™ Connect
- 3. Si vos données sont visibles, le problème a été résolu
- 4. Si vos données ne sont pas visibles, appelez le service d'assistance en ligne de Medtronic au 0800 633 333 pour obtenir de l'aide

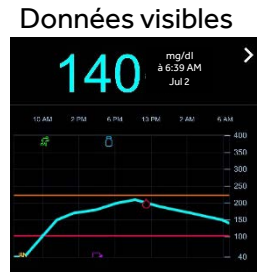

# **Q8. VAIS-JE PERDRE DES DONNÉES APRÈS AVOIR SUPPRIMÉ MON APPLICATION ?**

Il est possible que vous perdiez certaines données soit depuis la dernière télétransmission vers le logiciel CareLink™ soit depuis le 27 juin 2020. Nous vous recommandons d'essayer de transmettre manuellement vos données au système CareLink™ avant de supprimer l'application Guardian™ Connect, ce qui pourrait supprimer les données visibles et l'historique de votre application.

Toutes les données qui ont été transmises au logiciel CareLink™ resteront visibles dans les rapports CareLink™. Cependant, toutes les données générées depuis le 27 juin 2020 peuvent ne pas avoir été transmises.